# **Inhaltsverzeichnis**

- [1](#CTI_Softphone_click_to_dial.2C_popup_call_inbound_outbound_integration) [CTI Softphone click to dial, popup call inbound outbound integration](#CTI_Softphone_click_to_dial.2C_popup_call_inbound_outbound_integration)
	- ❍ [1.1](#Inbound_Caller_Identification.2C_Kunden_Popup.2C_dial-in_popup) [Inbound Caller Identification, Kunden Popup, dial-in popup](#Inbound_Caller_Identification.2C_Kunden_Popup.2C_dial-in_popup)
		- **[1.1.1](#page--1-0) [CTI VOIP Inbound Dialin Popup from PSTN Setup Path in Microsoft TEAMS Admin Center](#page--1-0)** [Panel](#page--1-0)
	- ❍ [1.2](#Outbound_Call_Initiation.2C_Click_to_dial) [Outbound Call Initiation, Click to dial](#Outbound_Call_Initiation.2C_Click_to_dial)
- [2](#Depricated.2C_alt.2C_ung.C3.BCltig) [Depricated, alt, ungültig](#Depricated.2C_alt.2C_ung.C3.BCltig)
- [3](#page--1-0) Suchbeariffe

# **CTI Softphone click to dial, popup call inbound outbound integration**

Computer Telefonie Integration Vorgehen:

### **Inbound Caller Identification, Kunden Popup, dial-in popup**

- 1. CTI ist einfach möglich ideal via einen Softphone client auf dem Kunden PC, dial-in pop-up
- 2. Die Telefonanlage / Softphone client muss den Web-Aufruf so ausführen (A-Tel Nummer übergeben, Anrufer Nummer übergeben):
- 3. Neue SchnellSuche Schnell Suche (vorindexiert, schnell lookup 0.3 Sekunden (immer gleich schnell, da jede Nacht der Baum vorgerechnet wird), mit preview und customer customising am Beispiel "Coesia":
	- 1. <https://coesia.servicechampion.com/app/de/quicksearch/filter?c=1&t=+41522224400>
	- 2. Bringt direkt die Einträge mit der Telefonnummer "052 222 44 00" in der Schweiz +41

#### **CTI VOIP Inbound Dialin Popup from PSTN Setup Path in Microsoft TEAMS Admin Center Panel**

1. Siehe URL to open APPS in Browser for inbound PSTN Calls im Administration Panel von Microsoft TEAMS Admin Center PSTN Public Switched Telephony Network

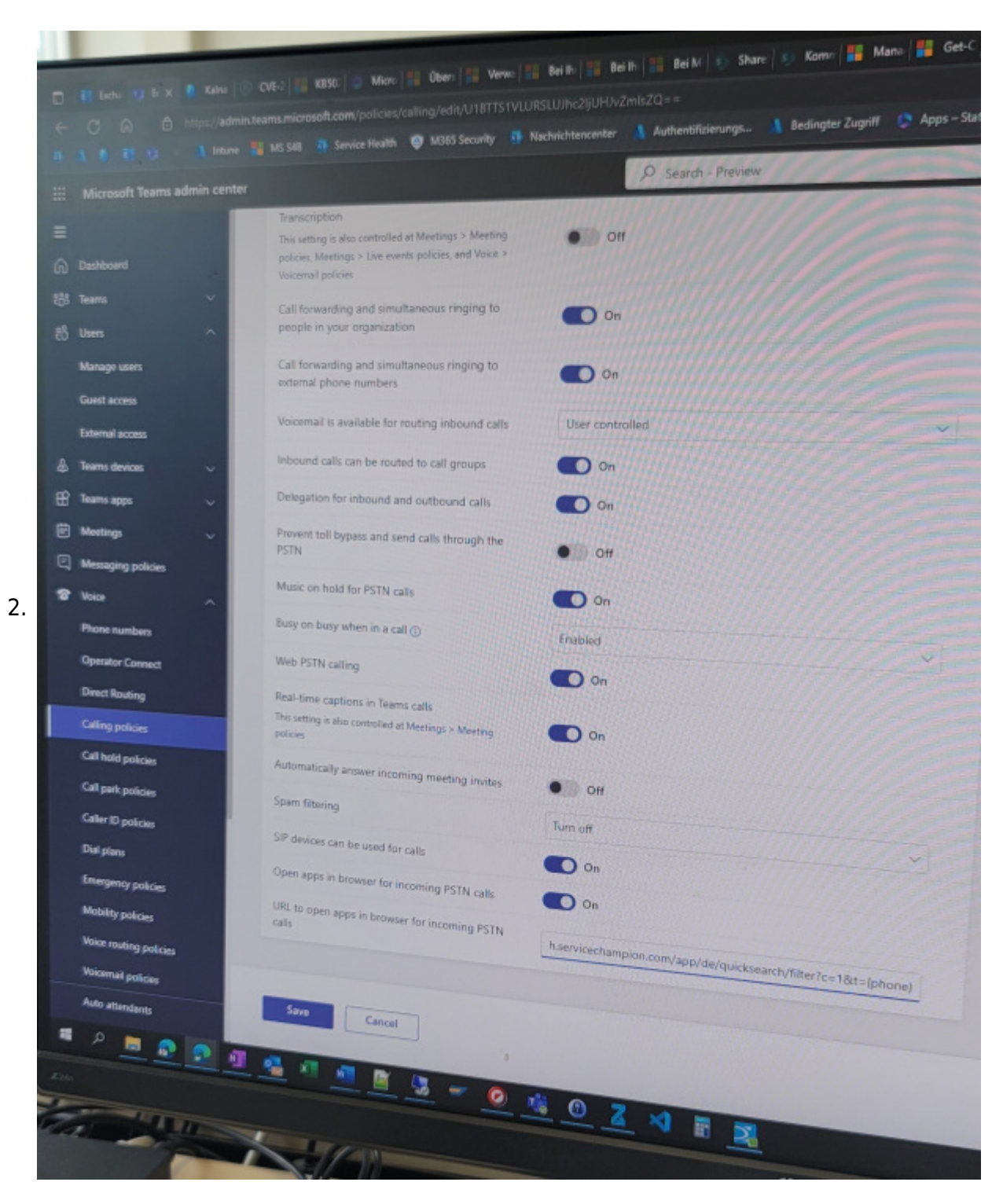

### **Outbound Call Initiation, Click to dial**

- 1. Der lokal installierte Softphone (Telefonie Client) kann direkt aufgerufen werden ab der Telefonnummer im Service Champion
- 2. Die Telefonnummer ist im Format "tel:+41522224400" abgespeichert das ruft den unter "tel" gespeicherten Dienst / Application auf
	- 1. in Windows 7 kann man unter tel eintragen welche Application aufgerufen werden soll
	- 2. in Windows 10 geht das nicht mehr so einfach der tel Software client müsste bei Microsoft registriert werden (App Store Eintrag - oder workaround)
- 3. Dadurch wird mit klicken auf die Telefonnummer im Service Champion der Telefonanruf aufgebaut
- 4. Mapping in the Control Panel of the Windows Desktop:

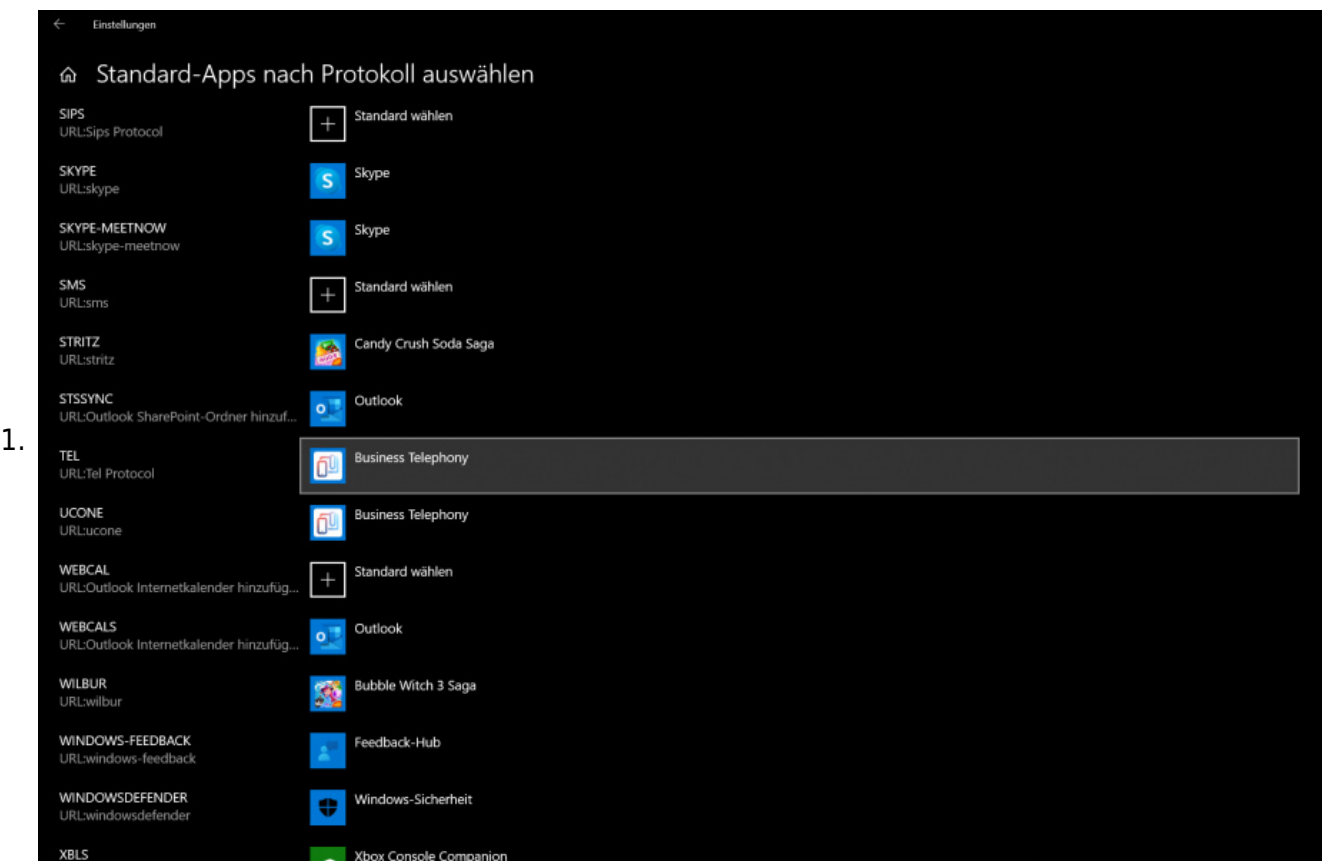

## **Depricated, alt, ungültig**

- 1. Alte Suche (bis Feb 2018) wird ausser Dienst gestellt. Depricated
	- 1. In diesem Beispiel ruft der Anrufer von der Nummer 052 222 44 00 an: (Beispiel mit Mandant "bpm")
	- 2. [https://bpm.servicechampion.com/app/de/customer/search?searchAfterPageload=true&searchSt](https://bpm.servicechampion.com/app/de/customer/search?searchAfterPageload=true&searchString=0522224400) [ring=0522224400](https://bpm.servicechampion.com/app/de/customer/search?searchAfterPageload=true&searchString=0522224400)
	- 3. wichtig ist dass im URL immer das Mandantenkürzel wie z.B. bpm, emch, swisscom, etc. mitgegeben wird.
	- 4. Alter Aufruf bis Mai 2016 Nicht mehr gültig, depricated: [https://acc.servicechampion.com/app/de/search/quicksearch?q=+41527633280&action\\_select\\_c](https://acc.servicechampion.com/app/de/search/quicksearch?q=+41527633280&action_select_client_id=24) [lient\\_id=24](https://acc.servicechampion.com/app/de/search/quicksearch?q=+41527633280&action_select_client_id=24)

## **Suchbegriffe**

telefonie, CTI, inbound, outbound A-Nummer, Voip, call client, softphone, 3CX, Business Telephony Swisscom Enterprise Telephony, dialin dial-in pop up pop-up